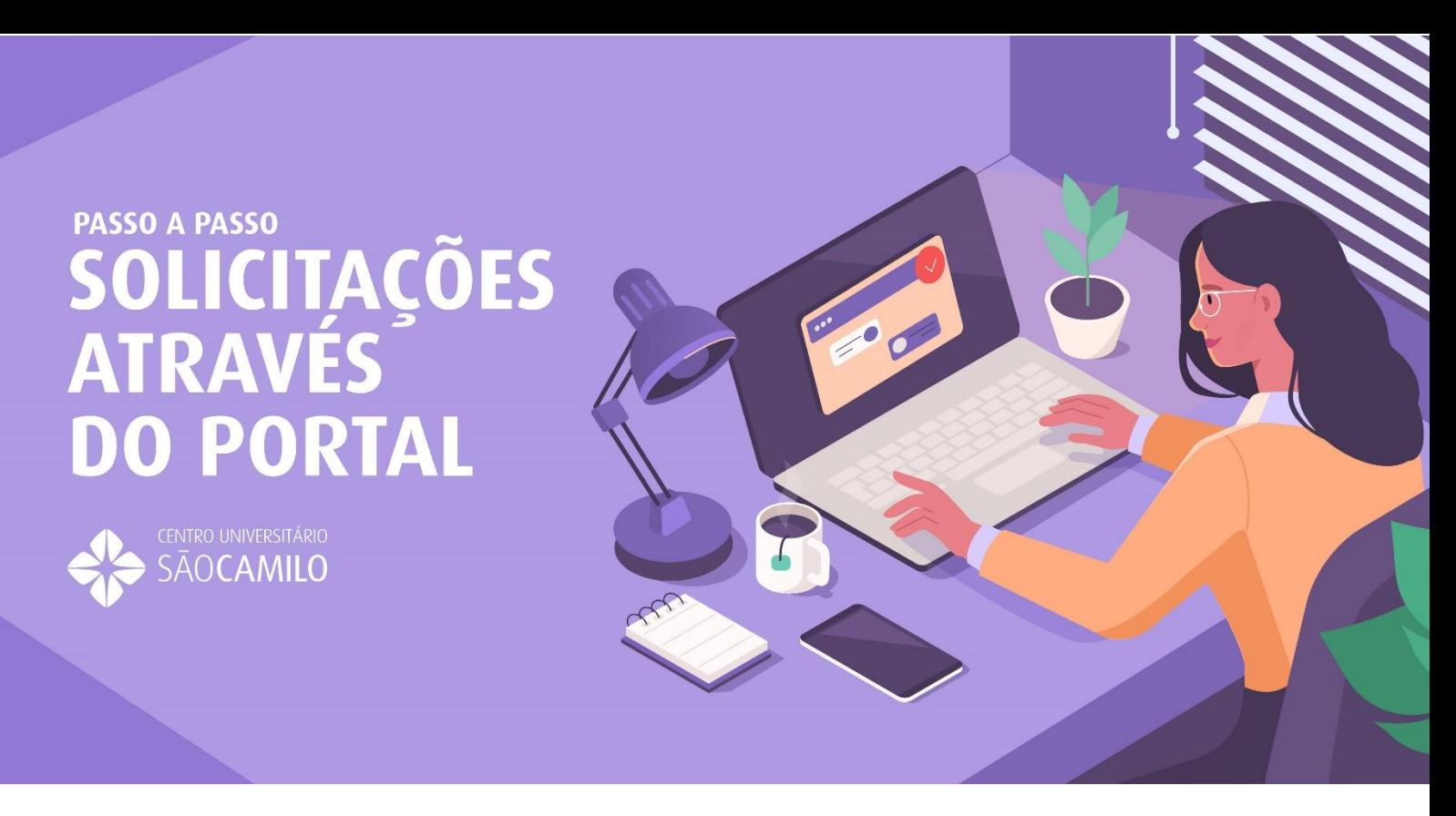

As solicitações de serviços e documentos estão disponíveis através do **ícone Secretaria > Requerimentos**, no menu lateral esquerdo do portal.

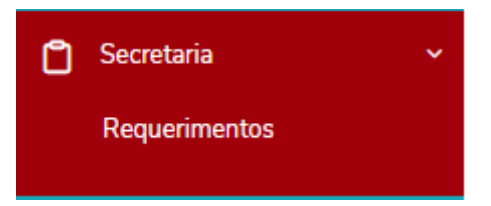

É possível visualizar os requerimentos "disponíveis" para solicitação (alguns serviços possuem prazos específicos determinados através de editais e/ou calendário acadêmico) e "solicitados" (para acompanhamento dos requerimentos já abertos), conforme indicação nas imagens a seguir.

## **ABERTURA DE REQUERIMENTOS**

Para abertura do requerimento, basta selecionar o tipo de serviço/documento que deseja solicitar na guia disponível e seguir com atenção os procedimentos e orientações descritas, conforme atendimento selecionado.

## Requerimentos

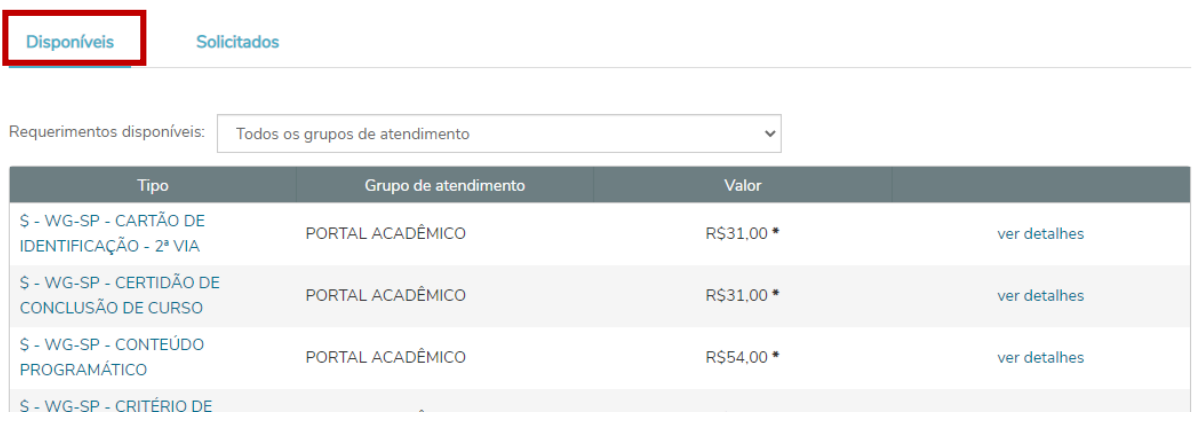

Realizar a leitura das orientações para o requerimento desejado e preencher informações obrigatórias, quando solicitadas.

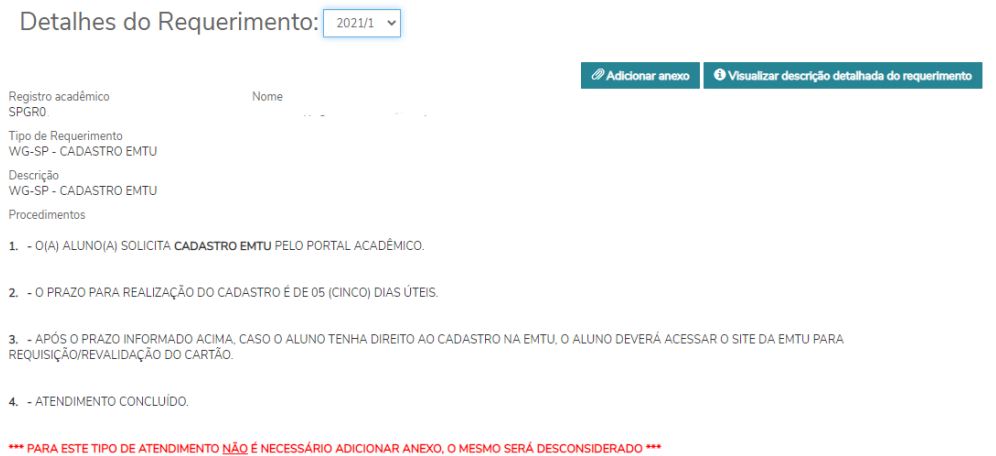

Após preenchimento dos campos obrigatórios basta clicar no botão "solicitar".

Atenção: O campo solicitação indicado na imagem abaixo, é de preenchimento obrigatório e deve ser utilizado para justificar o motivo do pedido ou para acrescentar alguma observação ao requerimento.

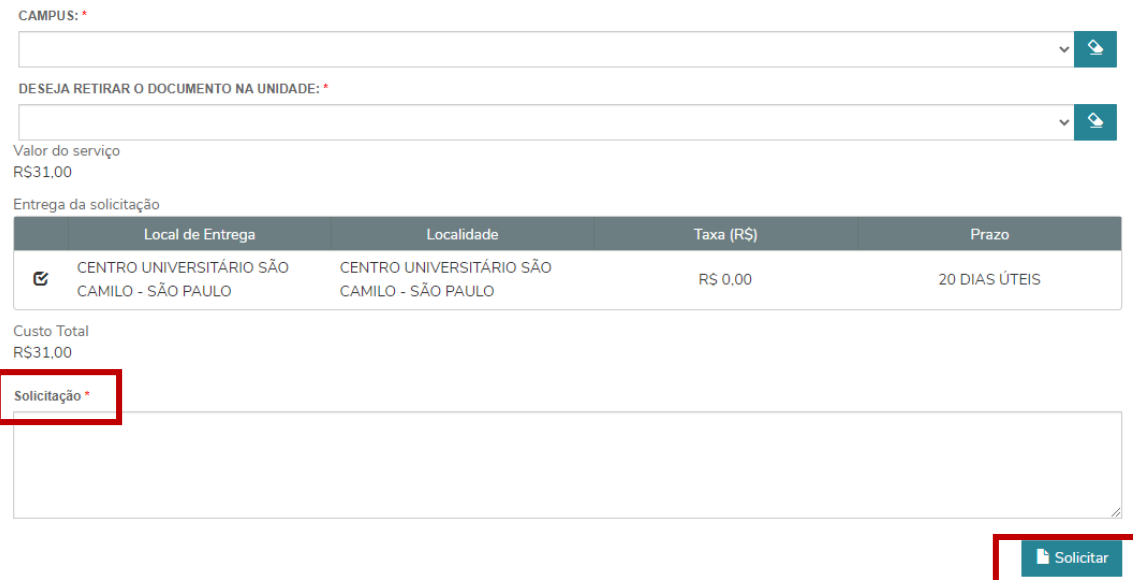

Após selecionar o ícone solicitar, aparecerá a mensagem abaixo que direcionará para tela de geração do boleto (aplicado apenas em solicitações que possuem taxa). Basta selecionar "Sim" para finalizar a abertura do requerimento.

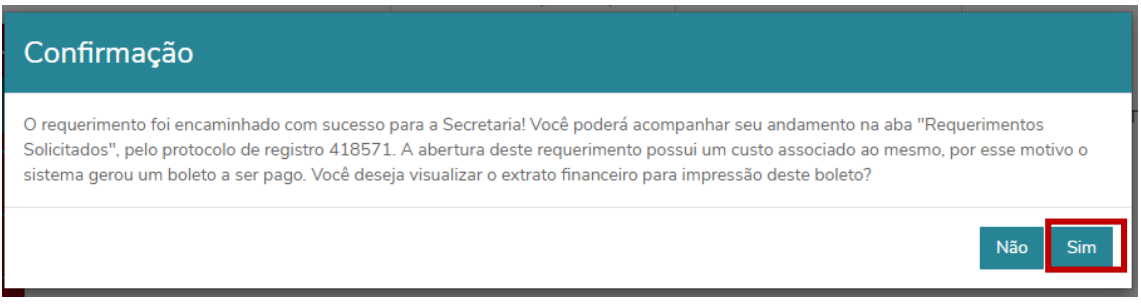

Atenção para os bloqueadores de "Pop-ups". Devem estar desbloqueados para exibição das janelas.

Quando a solicitação tiver pagamento, para visualização do boleto, selecione o ícone "boleto". Após clicar sim na tela anterior. Caso feche a janela, os boletos ficarão disponíveis posteriormente no ícone Financeiro.

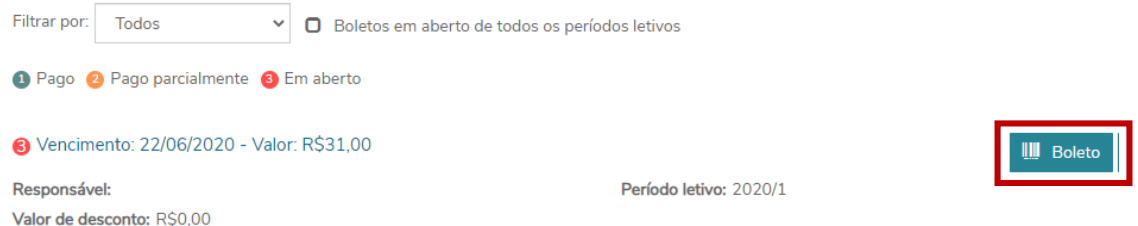

Os serviços e documentos que não possuem taxa, apresentarão a mensagem abaixo após abertura. Basta selecionar "Sim", para prosseguir com geração do seu requerimento.

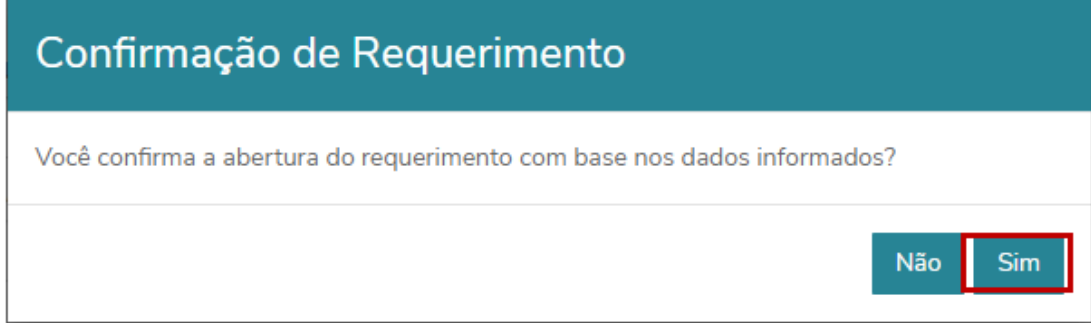

## **ACOMPANHAMENTO DE REQUERIMENTOS SOLICITADOS**

Para acompanhamento dos requerimentos já solicitados, basta selecionar a aba solicitados conforme imagem abaixo. É possível realizar a busca do requerimento desejado na tela ou através do filtro que busca o nº do requerimento.

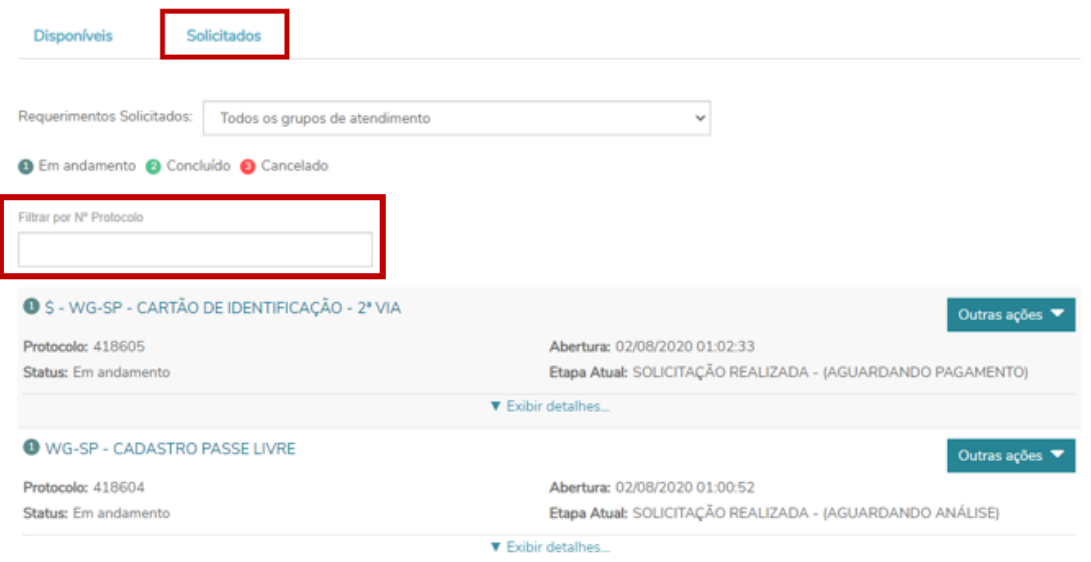

Ao clicar em **exibir detalhes** é possível acompanhar toda tramitação de sua solicitação.

O Campo **solução** sempre apresentará o **parecer final de requerimento gerado**.

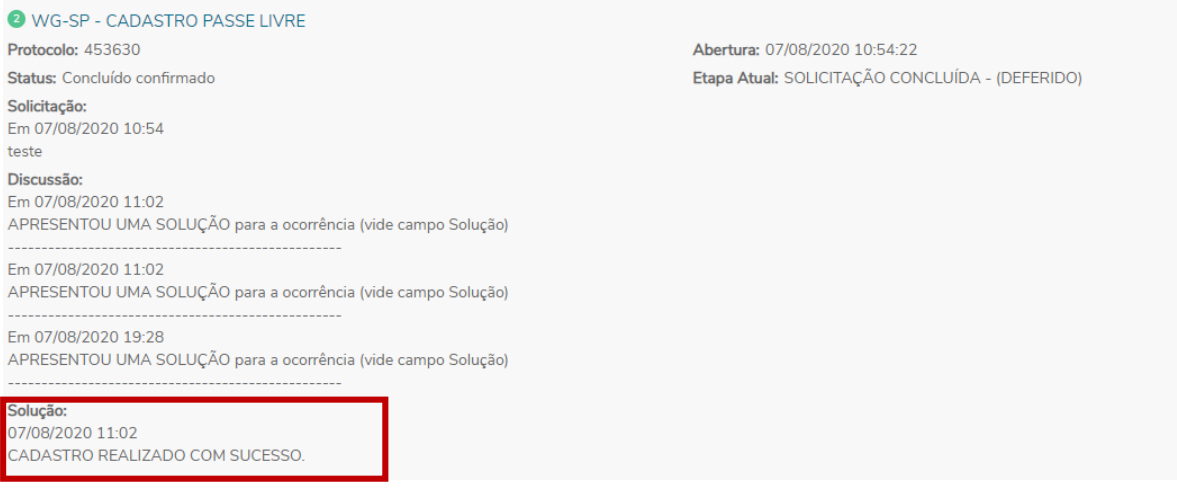

Caso sejam disponibilizados documentos eletrônicos como declaração de matrícula, histórico etc, através do requerimento, basta clicar em exibir detalhes > Arquivos.

Tanto documentos enviados pelos alunos, como disponibilizados pela instituição, ficarão disponíveis para download do aluno, através deste item.

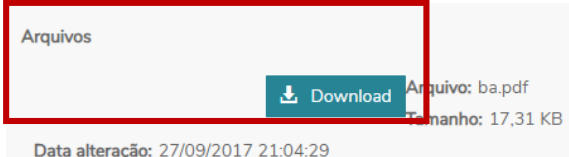

Quando a solicitação tiver pagamento, para visualização do boleto, selecione o ícone "boleto".

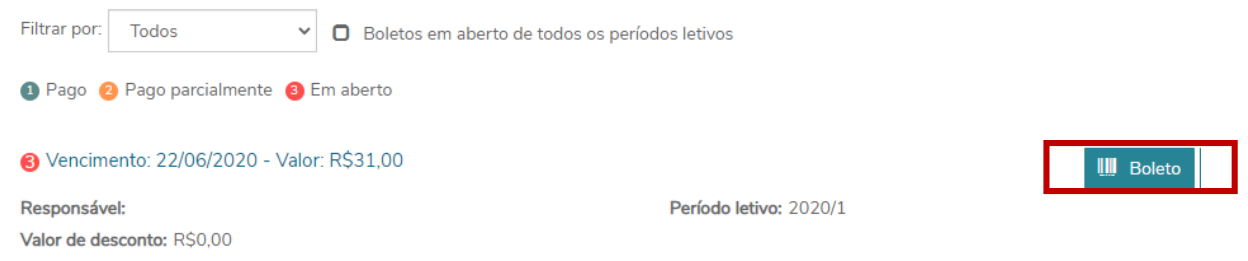

## **Solicitações com upload de documentos**

Algumas solicitações terão indicação nas orientações quanto a necessidade/obrigatoriedade de anexar documentos especificos ao pedido, no momento abertura do requerimento. Um exemplo deste tipo de serviço, são as atividades complementares (graduação), que necessitam do certificado para prosseguir com a análise.

Para upload dos documentos, é necessário selecionar o ícone adicionar anexo.

*Adicionar anexo* 

Na tela a seguir, no campo de "descrição" deve ser inserido o nome do arquivo a ser enviado. Para envio do documento, basta clicar em "enviar arquivo", abrirá uma janela para busca dos arquivos em seu computador e/ou dispositivo móvel e após seleção do arquivo desejado, basta clicar em "adicionar ao requerimento".

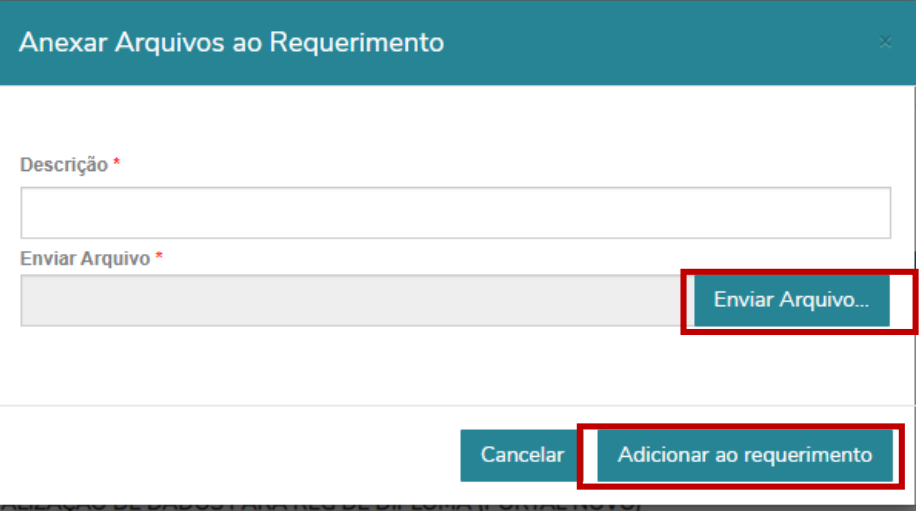